## E-deklaracja - monitorowanie danych z e-deklaracji

W jaki sposób można monitorować dane zdających, którzy złożyli e-deklarację?

> Aby pobrać dane o egzaminach wybranych przez zdających w e-deklaracji, należy wejść w zakładkę

Zdający  $\rightarrow$  Zgłaszanie zdających w oddziałach

**© SIOEO** 

a następnie pobrać plik CSV z danymi wszystkich zdających przypisanych do danego oddziału ze złożonymi i nieprzyjętymi e-deklaracjami.

## Aby pobrać dane o egzaminach wybranych w e-deklaracji należy:

1. W menu głównym wybrać pozycję *Zdający* <sup>1</sup>, a następnie *Zgłaszanie zdających w oddziałach* <sup>2</sup>.

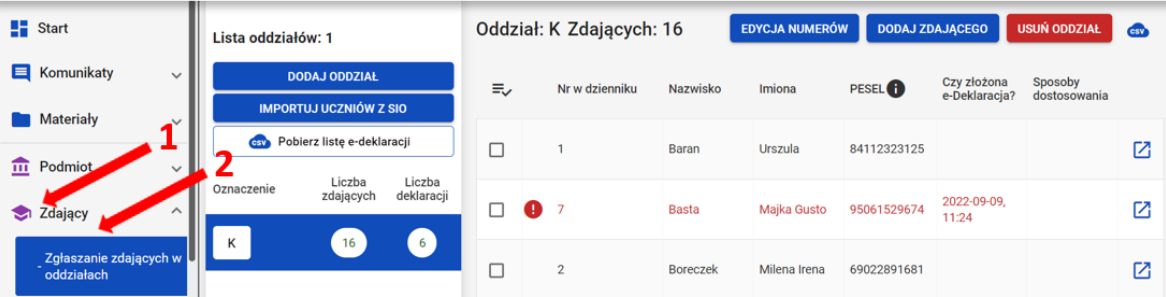

2. Wybrać oddział, do którego uczęszcza dany zdający, a następnie kliknąć w jego oznaczenie <sup>3</sup>.

3. Kliknąć przycisk Pobierz listę e-deklaracji<sup>4</sup>.

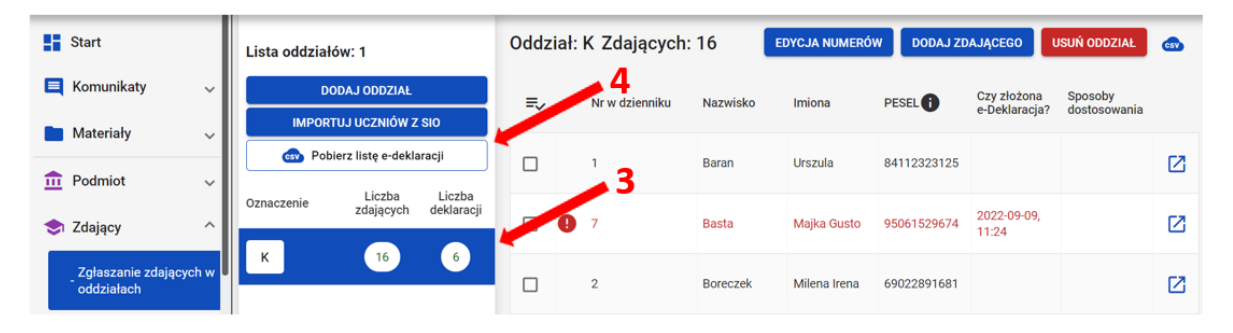

4. Przeglądarka pobierze gotowy plik z danymi wszystkich zdających przypisanych do tego oddziału ze złożonymi i nieprzyjętymi e-deklaracjami.

W zależności od indywidualnych ustawień zapisze plik na dysku komputera lub pozostawi użytkownikowi decyzję dotyczącą dalszego postępowania z plikiem.

Należy pamiętać, że w pobranym pliku znajdują się niezaszyfrowane dane osobowe oraz dane wrażliwe dotyczące uczniów.

Od chwili pobrania danych, użytkownik osobiście odpowiada za przechowywanie, ochronę i przetwarzanie tych danych, zgodnie z RODO i przepisami krajowymi.